# **Создание теста на основе Google-форм**

Каждая форма в Google Формах представляет собой веб-страницу, на которой размещается анкета, квиз, тест.

#### **Что можно сделать с помощью Google Форм**

- онлайн-регистрацию на мероприятие;
- онлайн-исследование;
- тестирование;
- голосование и т. д.

#### **Чем удобны Google Формы**

- **Простота в использовании.** Работать с Google Формами не сложнее, чем с MS Word. Интерфейс удобный и понятный. Форму не надо скачивать, пересылать своим клиентам и получать от них по почте заполненный вариант.
- **Доступность 24/7.** Форма хранится в облаке. Если вы работаете с разных устройств или ваш жесткий диск повредился, форма останется доступна при наличии ссылки.
- **Индивидуальное оформление.** Вы можете создать свой дизайн для формы. Google Формы дают возможность бесплатно выбрать шаблон из большого количества доступных или загрузить свой.
- **Бесплатность.** Сам сервис бесплатный. Заплатить придется только в случае, если вам вдруг понадобится расширенный вариант дополнительных надстроек.
- **Мобильность.** Google Формы адаптированы под мобильные устройства. Создавать, просматривать, редактировать и пересылать формы можно с телефона и планшета с помощью облегченной мобильной с полной функциональностью.
- **Понятность.** Google Формы собирают и профессионально оформляют статистику по ответам. Вам не придется дополнительно обрабатывать полученные данные, можно сразу приступать к анализу результатов.

Все что нужно - это зайти под своим логином и паролем в аккаунт или создать его.

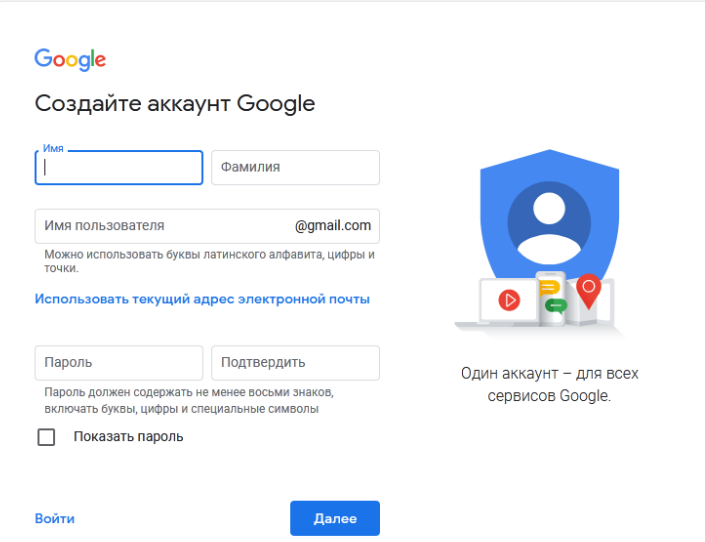

### **1. Создание теста (формы)**

Переходим в гугл-диск. Для этого нажмите кнопку с точками на панели сверху справа, перейдя по ссылке<https://www.google.com/> или <https://www.google.ru/> Далее

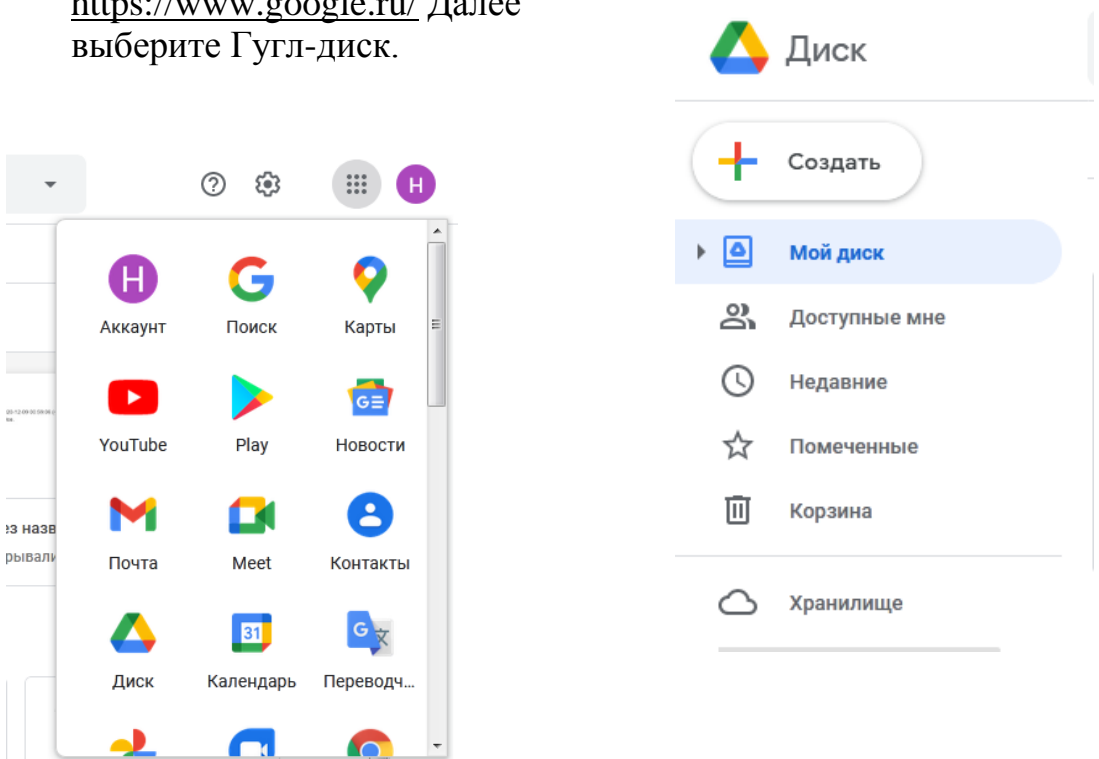

Как и в любом документе в Гугл-диске, начало работы начинается с кнопки "Создать+" в верхней левой части экрана. Этой кнопкой создаются папки на Диске, создаются все документы.

Нажав кнопку Создать - Google Формы - Создать пустую форму иди форму по шаблону

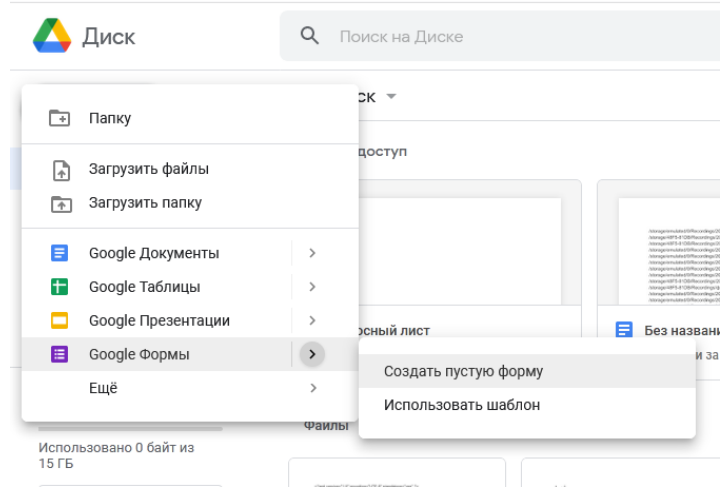

## 2. Элементы управления

Первое, что нужно сделать - создать имя файла для формы. Это имя внутреннее, под ним форма будет храниться на Диске.

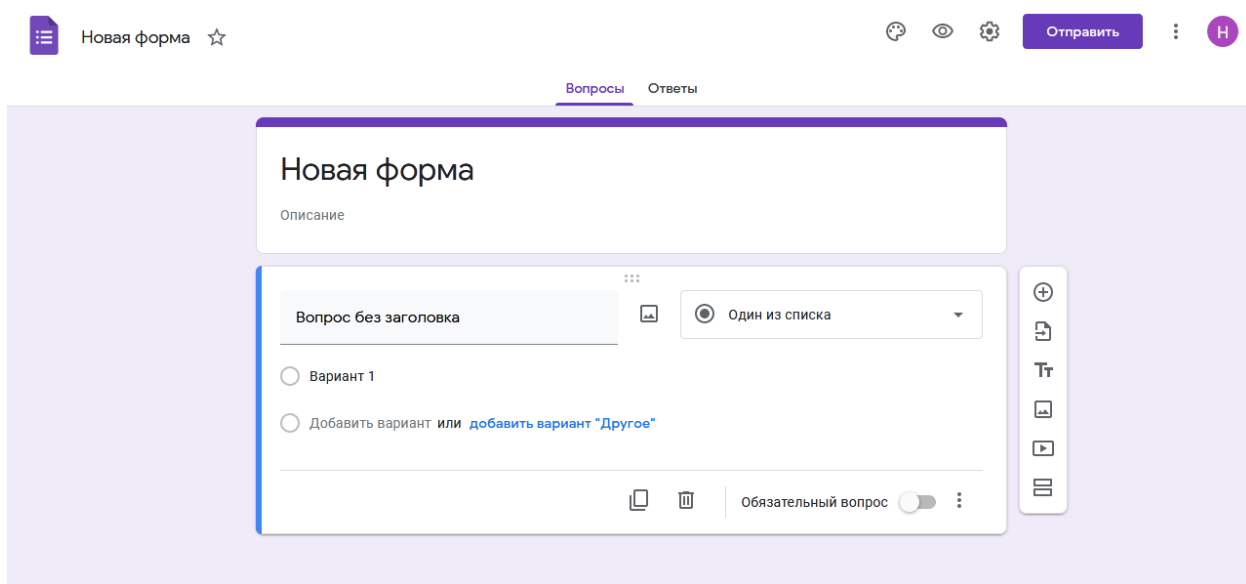

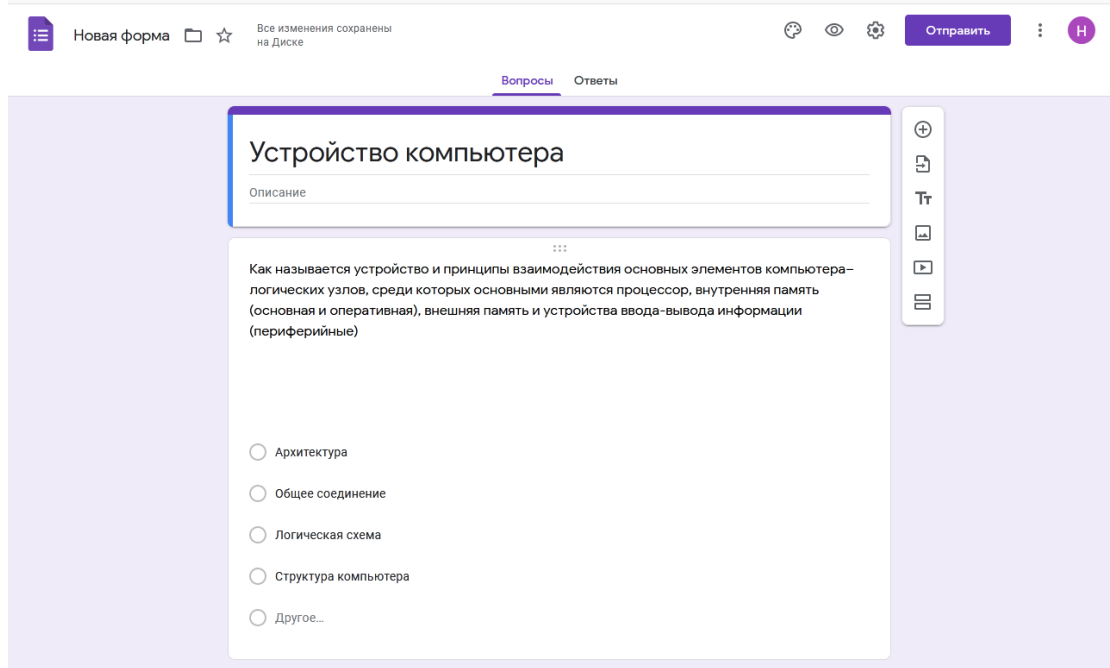

В поле "Вопрос без заголовка" вам нужно вписать свой вопрос. Ниже переименовать Вариант 1 ответа на нужный. Если нужно добавить еще один вопрос — нужно нажать ниже "Добавить вопрос". Также можно добавить вариант "Другое", тогда в тесте появится текстовое поле, куда пользователь может внести любой иной ответ в произвольной форме.

Элемент управления "Настройки"

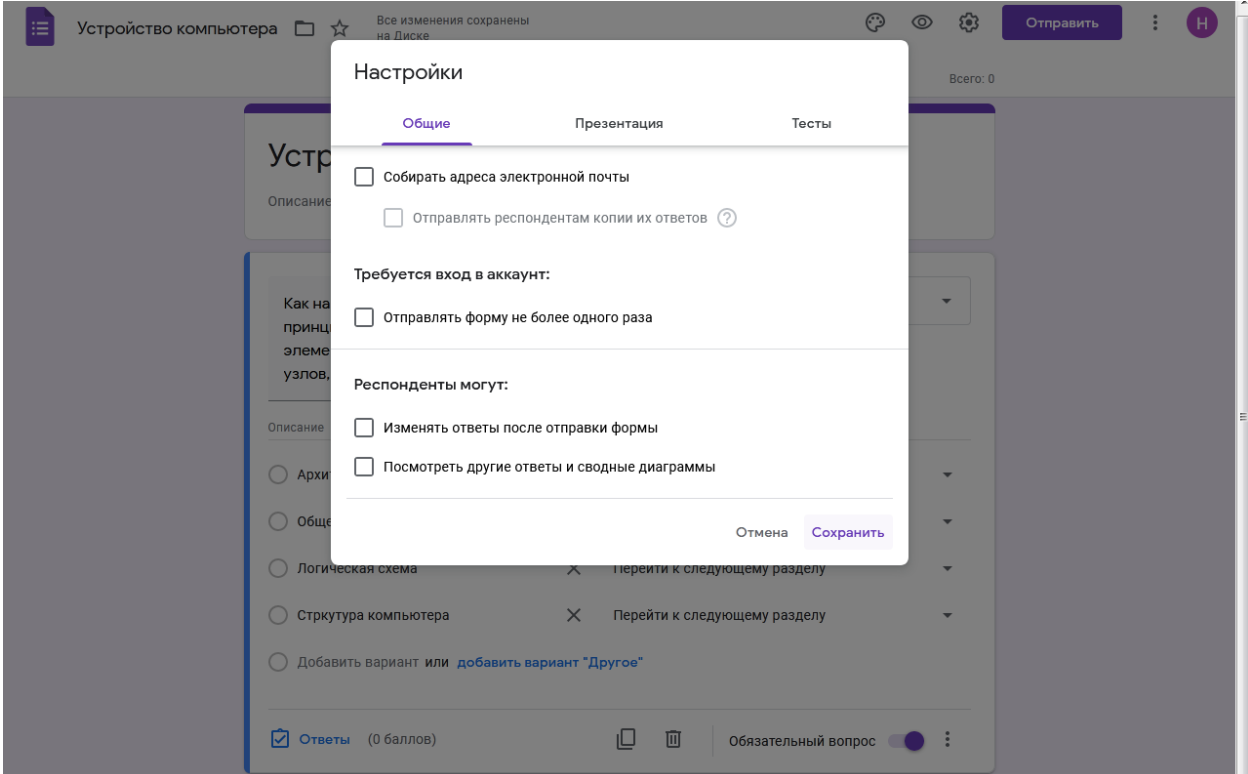

Важная вкладка "Тесты" — в ней вы можете настроить балльную оценку для каждого вопроса в форме. Для этого активируйте сдвижной переключатель "Тест" и Ваша форма перейдет в разряд теста. После активации этой кнопки вы можете назначать в списке вопросов правильные ответы и количество баллов за правильный ответ.

После активации переключателя, нажмите кнопку "Сохранить" и перейдите к вопросам. Внизу блока вопроса появиться кнопка "Ответы":

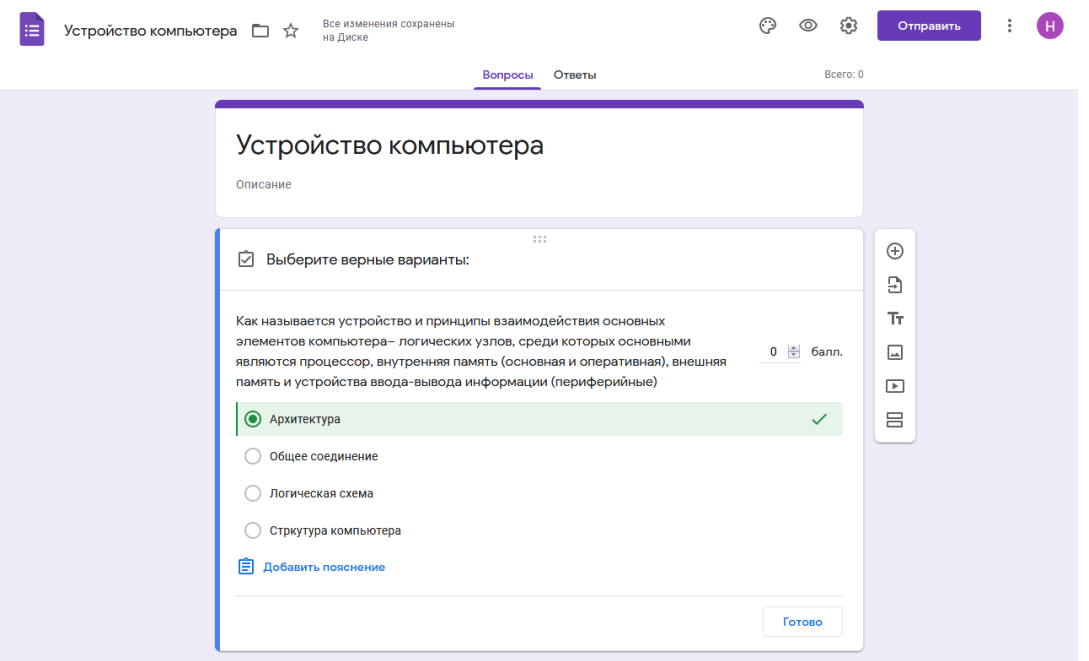

Нажав на нее, вы перейдете в режим установки верных ответов и начисления баллов за правильный ответ.

Также добавьте поля для ввода фамилии, номера группы. Для этого добавляем новый вопрос и изменяем тип ответа «Текст»

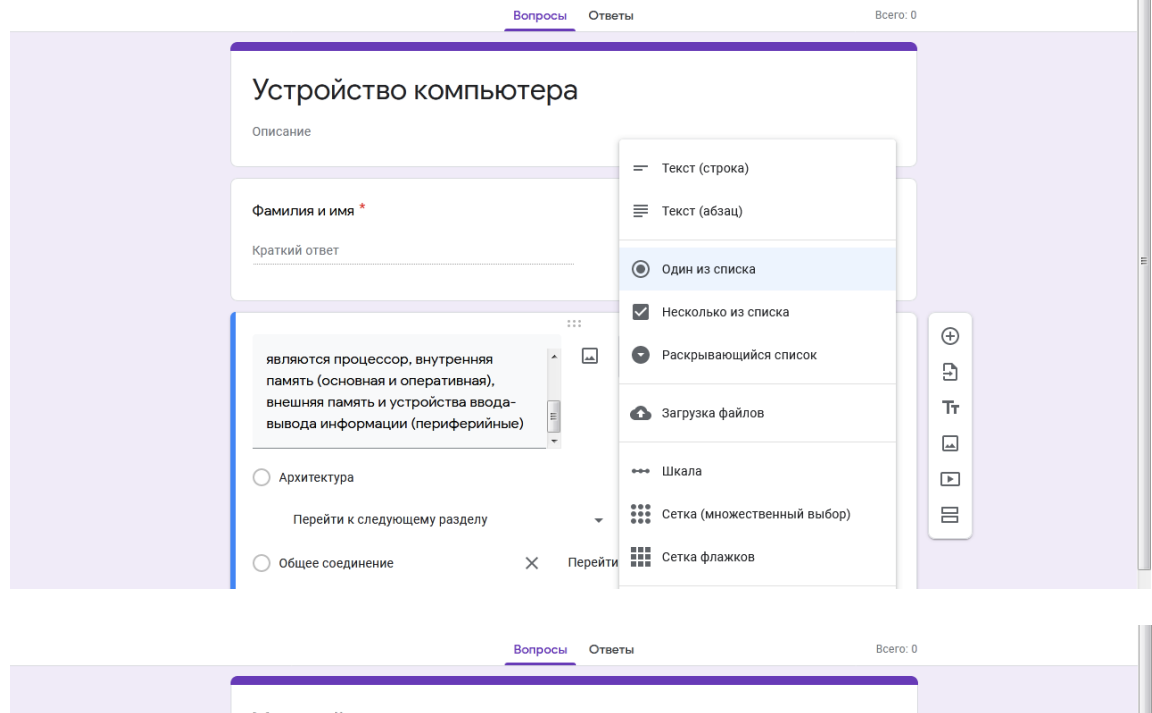

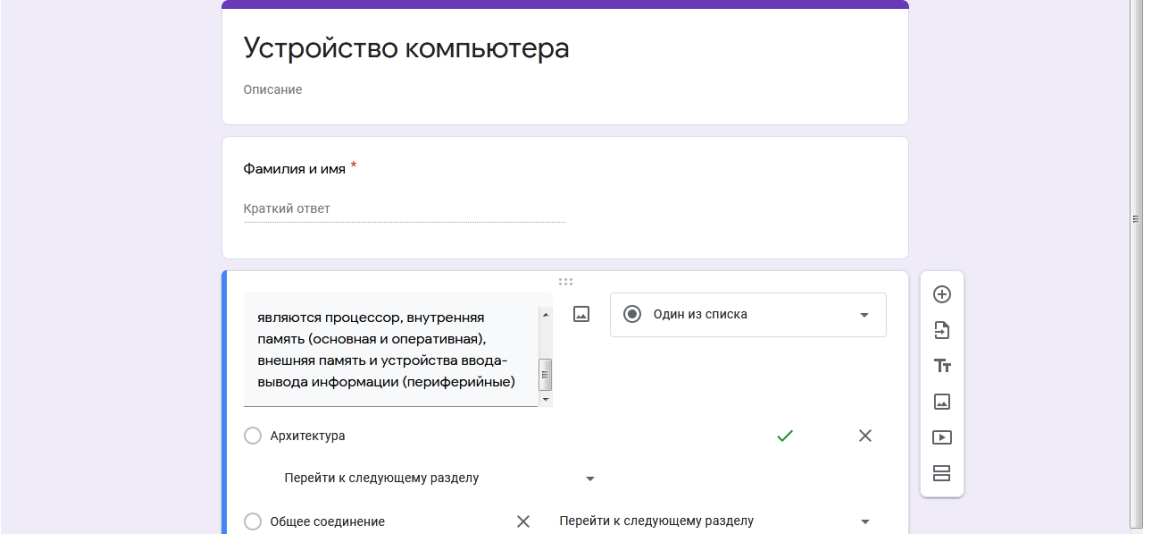

Отправка теста (формы) осуществляется путем нажатия кнопки "Отправить". В открывшемся окне можно выбрать разные варианты отправки.

Преподаватель получит итоговую таблицу с результатами.